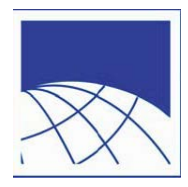

# **PWCS Summer Certified and Classified Application Instructions**

Thank you for your interest in Prince William County Public Schools (PWCS) summer school employment. The following summarizes the summer school employment application process.

### **Step 1 Review the available Summer School positions/locations**

Determine which positions you are interested in. When you complete the online application, you will be asked to select specific vacancies at specific locations.

Available positions are posted on the Human Resource vacancy web page [https://jobs.pwcs.edu/Jobs/.](https://jobs.pwcs.edu/Jobs/)

## **Step 2 Complete an Online Application**

#### **Accessing the Online Application**

Complete the applicable "Summer School Classified" or "Summer School Certified" Online Application. (Go to [https://jobs.pwcs.edu/WorkSpace/.](https://jobs.pwcs.edu/WorkSpace/))

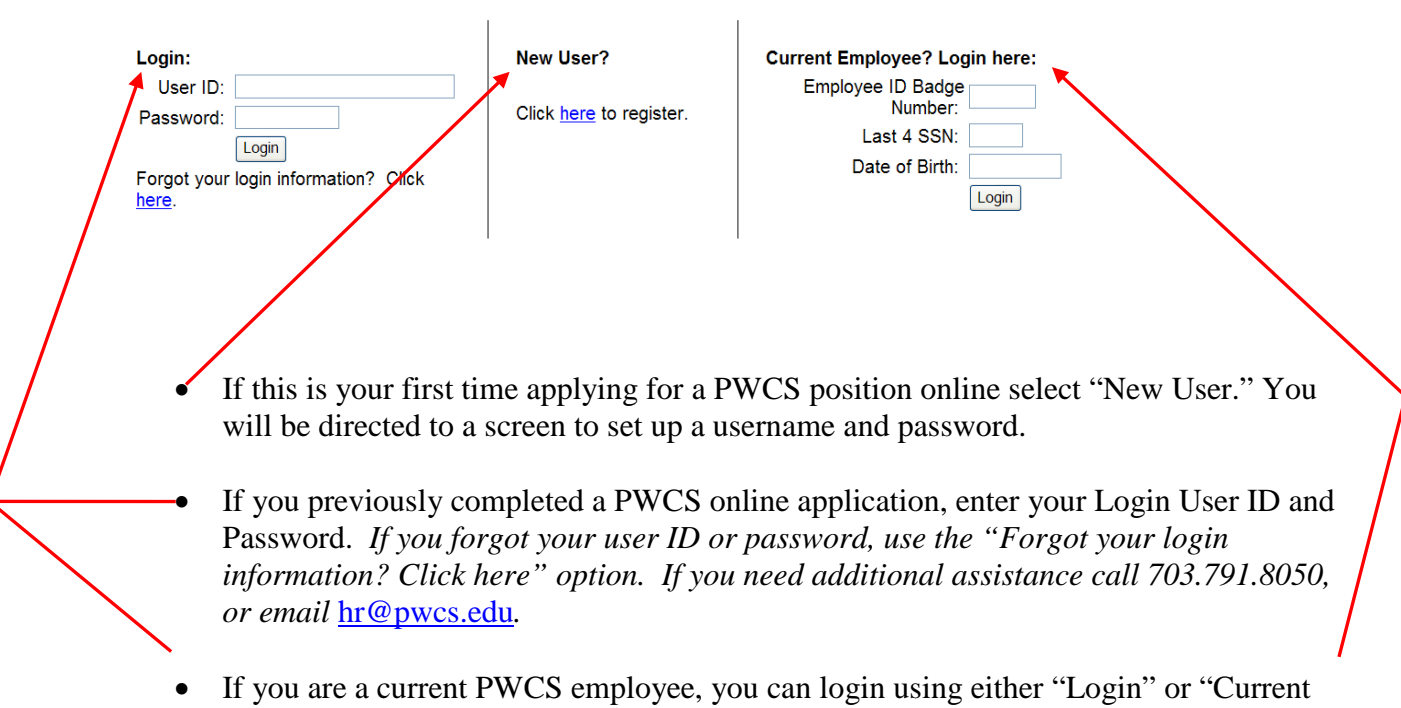

Welcome to the Prince William County Schools WinOcular WorkSpace

Employee? Login here" option.

Click on the "Online Applications" link.

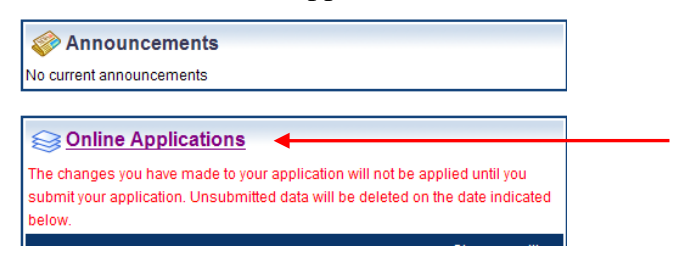

Select the application type "Summer School **Classified**" (for Secretary, Office Assistant, Teacher Assistant, and/or Security positions) or "Summer School **Certified**" (for teacher positions). Then click "Start Application".

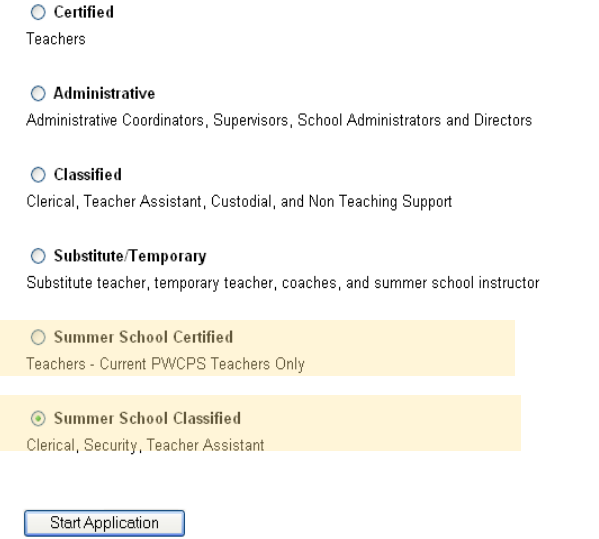

#### **Completing the Application**

The left toolbar shows the application progress. Once a page is completed the box will change to GREEN. All pages must be "GREEN" before attempting to submit the application.

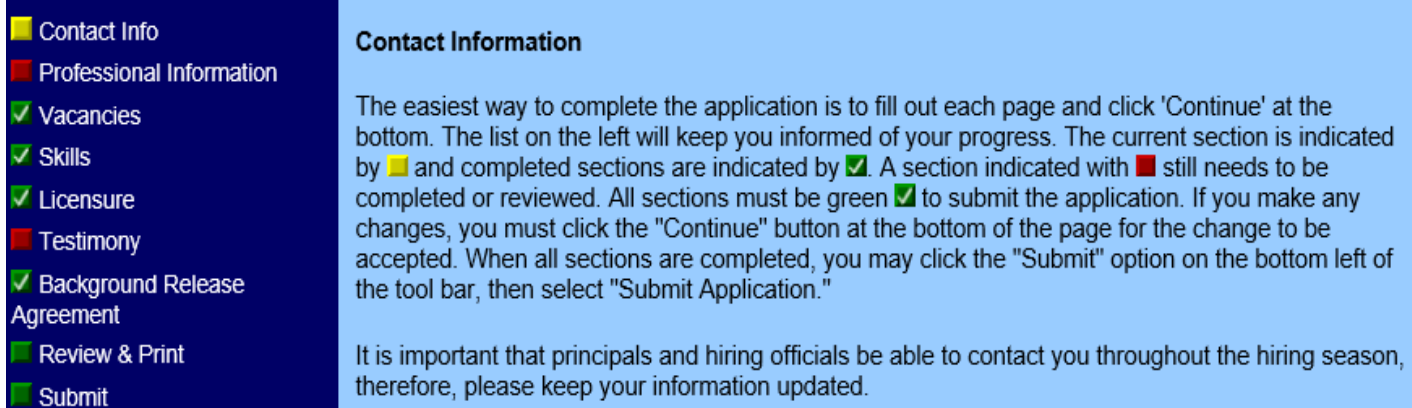

Be sure to use the "**Continue**" or "**Back**" buttons, as needed, at the bottom of every page to go from one page to another in the application.

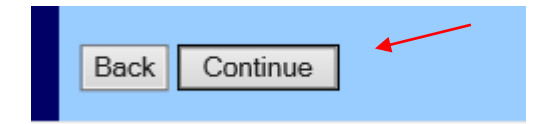

#### **Add applicable vacancies**:

In the "Vacancies" page:

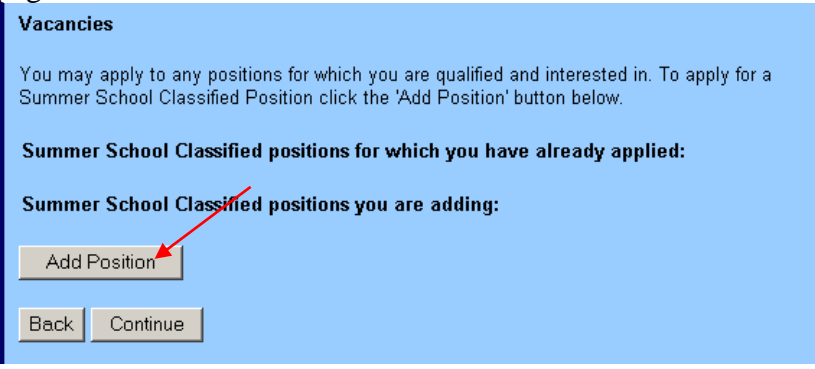

- 1. Click on "Add Position"
- 2. Use the dropdown menu labeled "Position" to view the available positions.
- 3. Find and select the Summer School position/location you are interested in.
- 4. Click "Continue"
- 5. The selected position/location will appear in the next page.
	- **a. If you wish to add more than one position repeat steps 1-5. Once you have added all the position(s) you are interested in, click "Continue".**

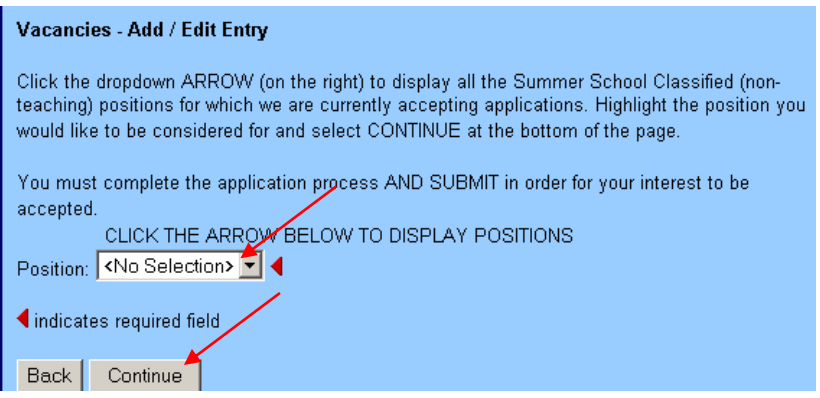

Once your online application is complete be sure to "submit" it.

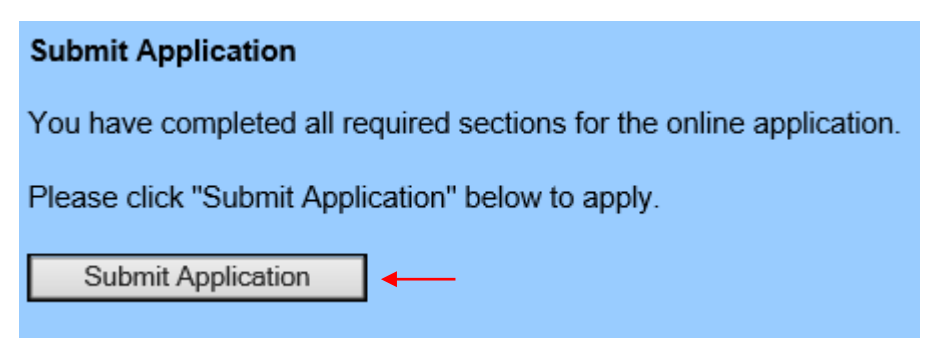

You will receive an automated reply email message immediately following your submission.

### **Step 3 Applying to other Vacancies**

After submitting your application, you may also apply to positions directly on the Job Posting website, <https://jobs.pwcs.edu/workspace/wSpace.exe?Action=wsJobsMain>

Click on a posted position that interests you. In the upper right corner click "Login to Apply."

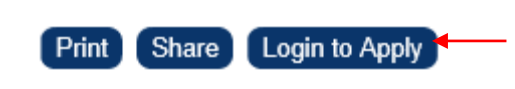

Once logged in, you may click on other posted vacancies, and click "Apply" in the upper right corner.

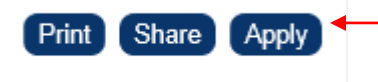

When logged in, a green checkmark will appear on the Job Posting website, before the positions that you have applied to.

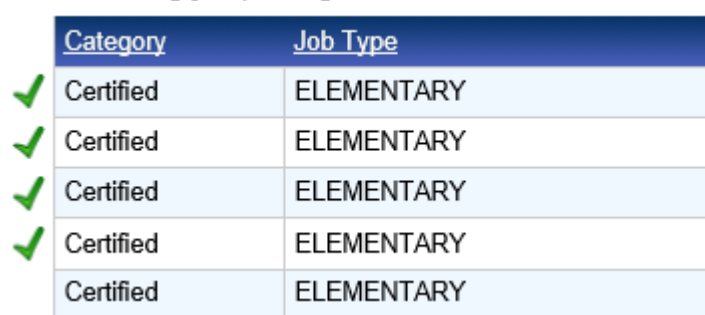

### **Step 4 Additional Documents**

Current PWCS employees only need to complete the online application, no other documentation is necessary.

Candidates not currently employed by PWCS may upload documents in the "Manage Documents" section. The Manage Documents section is on the right side of the workspace website, [https://jobs.pwcs.edu/workspace/wSpace.exe.](https://jobs.pwcs.edu/workspace/wSpace.exe)

**Notifications** No current notifications

**Manage Documents** O

Upload all applicable licensure and supporting documents

Professional references -

- If you include your previous/current supervisor's email address in the online application, an *electronic version* (the preferred method) of the professional reference from will automatically be sent to the supervisor via email. Once the supervisor completes the form, it will instantly upload to your profile.
- If you would prefer, you may send your previous/current supervisors a *paper* PWCS [Reference](https://www.pwcs.edu/UserFiles/Servers/Server_340140/File/Human%20Resources/Subs%20Temps/Reference%20Form.pdf) form to complete and submit.

If you need assistance with the online application, please contact the Human Resource Employment Service Center (ESC) at 703.791.8050, or email [hr@pwcs.edu.](mailto:hr@pwcs.edu)

Thank you for your interest in PWCS.

*Rev. 1/2020*